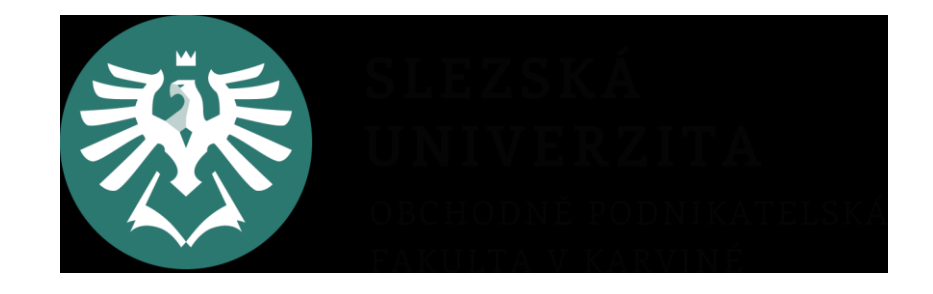

# **PROJEKTOVÝ MANAGEMENT 6. seminář**

#### **MS Project – Ganttův diagram, WBS**

Ing. Helena Marková, Ph.D.

#### **2.5 Harmonogram projektu**

- 2.5.1 Zahájení, ukončení, fáze projektu, milníky apod. Využijte pro časové plánování MS Project pro tvorbu Ganttova diagramu (Gant Chart).
- 2.5.2 Tvorba Work Breakdown Structure (WBS) také v MS Project postupně s tvorbou Ganttova diagramu.

## **Co je Ganttův diagram?**

- grafické znázornění naplánované posloupnosti v čase
- využívá se pro řízení projektů
- v řádcích jsou aktivity, úkoly rozepsané dle WBS
- ve sloupcích časová posloupnost navazujících úkolů s vazbami

#### **Co je Ganttův diagram?**

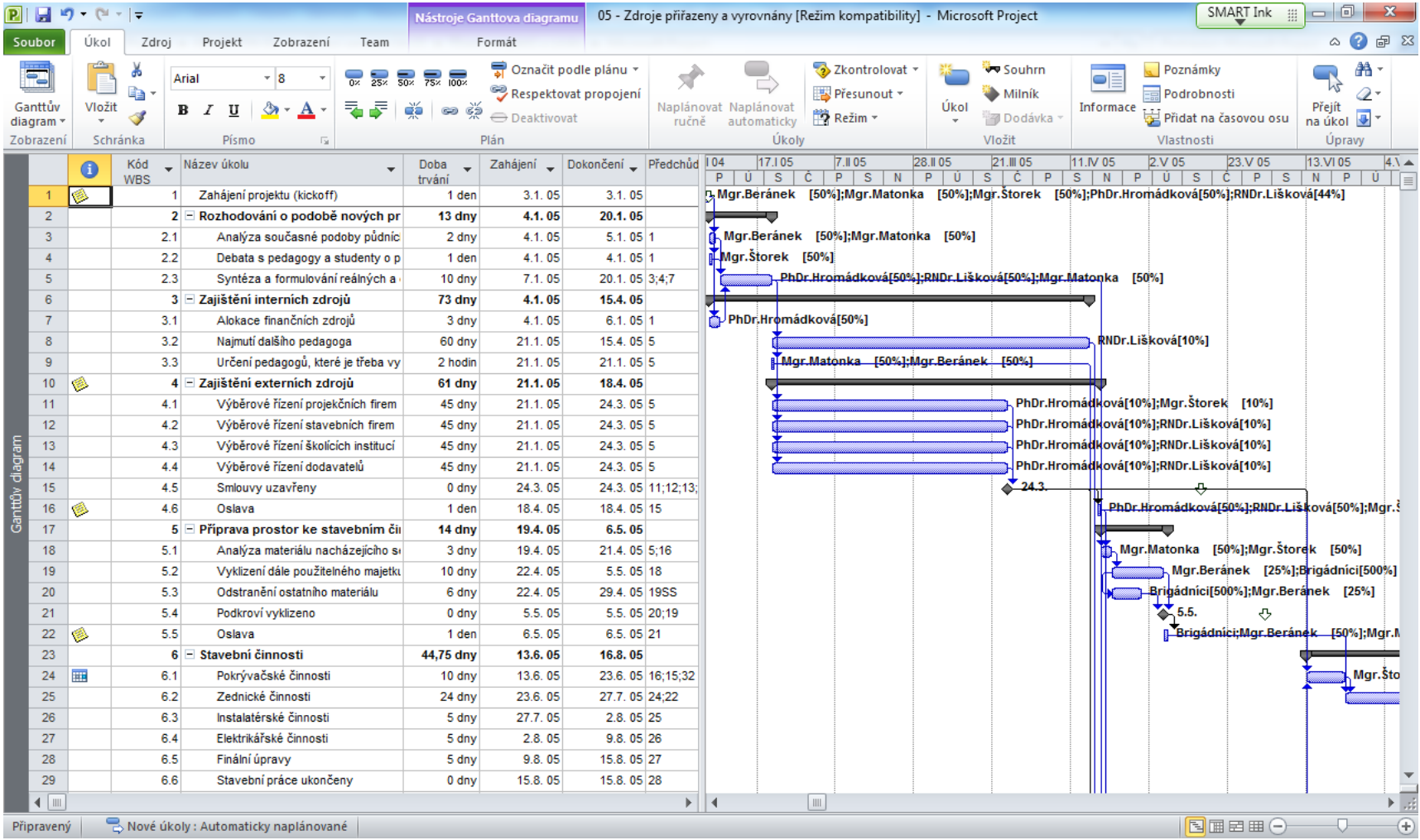

## **Založení projektu**

- Soubor Možnosti Plán Formát data (ta nejdelší varianta nejlépe)
- V kartě Plán si nastavíte pracovní dobu Možnosti kalendáře – Všechny nové projekty – nastav si tam pracovní týden.
- V Možnosti plánování pro Všechny nové projekty zadej Automatické plánování projektů.

#### **Informace o projektu a kalendář**

Projekt – Informace o projektu – nastav Plánování od a Datum zahájení projektu

Důležité je vytvoření Kalendáře

- opět v záložce Projekt – Změnit pracovní dobu – Pro kalendář – Standardní nebo Vytvořit nový kalendář / zadáš-li, objeví se v roletě Pro kalendář. Označíš v záložce Pracovní týdny pracovní dny a v nich pracovní dobu. V záložce Výjimky zadej svátky, nebo jiné nepracovní dny.

Přiřazení vlastního kalendáře – Projekt – Informace o projektu – nastav z nabídky Vlastní

#### **Nastavení úkolů**

- Projekt Název úkolu (vypiš všechny činnosti, které budou v projektu realizovány) – Doba trvání (automaticky ve dnech, jinak nastavit 1 d, 1 m, 1 t, 1 měs)
- Propojení úkolů označ úkoly ve sloupci, vyber Úkol – ikona řetězení (úkoly navážeš na sebe) – kliknutím na šipku vyber druh vazby.
	- další typ propojení je přes sloupec Předchůdci
	- i přes nabídku daného úkolu (pravé tl. myši)

#### **Import úkolů**

- Projdi si znova v RACI plánované úkoly, včetně jejich řazení do fází.
- Zkopíruj úkoly z RACI matice (xls).
- Z jednotlivých úkolů vytvoř souhrnný úkol (je to hierarchické třídění) – označ skupinu podúkolů, jako první ve sloupci je název souhrnného úkolu, vyber menu Úkol ikonu odsazení (24:00).
- Doplň k úkolům délku trvání ve dnech, případně hodinách.
- Vytvoř souhrnný úkol projektu Formát

#### **WBS**

- Podúkoly vytvářej tak, aby byl jasný jejich konec, výstup.
- Jejich struktura musí pokrývat všechny činnosti, které jsou nutné k naplnění cíle.
- Podúkol je nutné ocenit někdo ho musí udělat, příp.k němu přiřadit materiálové náklady.
- Vlož odsazení číslování WBS.
- Pro vytvoření diagramu je nutné definovat předchůdce.

#### **Jak na WBS**

Obvyklou technikou získání struktury prací je tzv. dekompozice, rozpad.

Postup rozpadu probíhá obvykle dle filozofie TOP– DOWN, tedy postupem od hlavních výstupů a výsledků (dodávek), přes dílčí výstupy a komponenty až na pracovní balíky (dodávky) na nejnižší úrovni.

#### **Kontrola správnosti WBS**

- WBS na nejnižší úrovni obsahuje fyzicky předatelné výstupy (produkty), výsledky práce.
- Tyto pracovní balíky lze věrohodně ocenit (práce nutná na jejich vytvoření, náklady, čas).
- Zároveň se projektový tým pohybuje na přiměřené míře detailu, ne v přílišném detailu a ani příliš obecně.
- Rozpracovanost pracovních balíků (nakolik jsou fyzicky dokončeny) a postup prací, jimiž budou výstupy vyprodukovány, jsou měřitelné.
- Lze k nim jednoznačně přiřadit zodpovědnost.

#### **Sestavení rozpisu činností projektu**

#### **Přístup WBS** (*Work Breakdown Structure*)

Diskutabilní je otázka detailnosti WBS, kde platí dvě zlatá pravidla:

- Čím **větší je riziko** projektu, tím **detailnější** má být dekompozice úkolů.
- Čím **zkušenější** je projektový tým, tím může mít dekompozice **hrubší** charakter.
- Cílem WBS je **strukturalizovat, hierarchizovat a racionalizovat** desítky, někdy i stovky **projektových úkolů** (činností, aktivit) do přehledné a pochopitelné podoby.
- Funkční zobrazení grafické (nejlépe v MS Project) - WBS připomíná návrh organizační struktury ve společnosti.
- **Dekompozice**, rozpad postup rozpadu probíhá dle filozofie **TOP – DOWN**, tedy postupem od nejobecnějších popisů (názvů výstupů, produktů) k označení konkrétních pracovních balíků (činností, případně souhrnných činností).

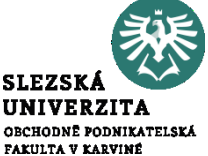

#### **Sestavení rozpisu činností projektu**

- **Grafické zobrazení je vhodné použít například při společném brainstormingu projektového týmu, kdy se diskutuje menší skupina úkolů.**
- **WBS většinou zpracovává projektový manažer vždy před začátkem realizace projektu.**

#### **Struktura rozpisu prací – WBS:**

- struktura rozkladu prací,
- strukturovaná dekompozice práce, každá struktura musí pokrývat všechny práce,
- je orientováno na ucelené části díla jak detailně rozdělit práci,
- souhrnné činnosti souhrnná činnost je složena z několika detailních činností,
- detailní činnosti (vytvoření hierarchie činností),
- vejde se jen do celkového rozsahu projektu hlídat si hranice projektu.

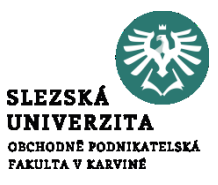

# **Zdroje**

- V Zobrazení si vytvoř Seznam zdrojů.
- Vyplň všechny sloupce.
- Ve sloupci Typ zvol, zda se jedná o Práci (to jsou definovaní členové projektového týmu, nebo pracovní skupiny), Materiál nebo Náklady (např. telefon, internet, PHM, který můžeme definovat až souhrnnou položkou).
- V Ganttově zobrazení vlož také sloupec Zdroj a Náklady – přehledné zobrazení.

## **Podklady**

- Využij v co největší míře přípravu, kterou máš z minulých seminářů.
- Znovu se zaměř na všechny činnosti, které jsou potřebné.
- Rekapituj členy týmu opravdu máš všechny úkoly pokryté lidmi?
- Materiál, který je nutný k realizaci, vychází ze správně a úplně definovaných podúkolů.
- Pro správnou práci s MS Project využij studijní oporu a tutoriály na YouTube (v AJ).

#### **Tutoriály**

#### [https://www.youtube.com/watch?v=iUqbhkJWt\\_4](https://www.youtube.com/watch?v=iUqbhkJWt_4)

[https://www.youtube.com/watch?v=OuOZVoTwq](https://www.youtube.com/watch?v=OuOZVoTwqm8) [m8](https://www.youtube.com/watch?v=OuOZVoTwqm8)

## **Děkuji za pozornost.**

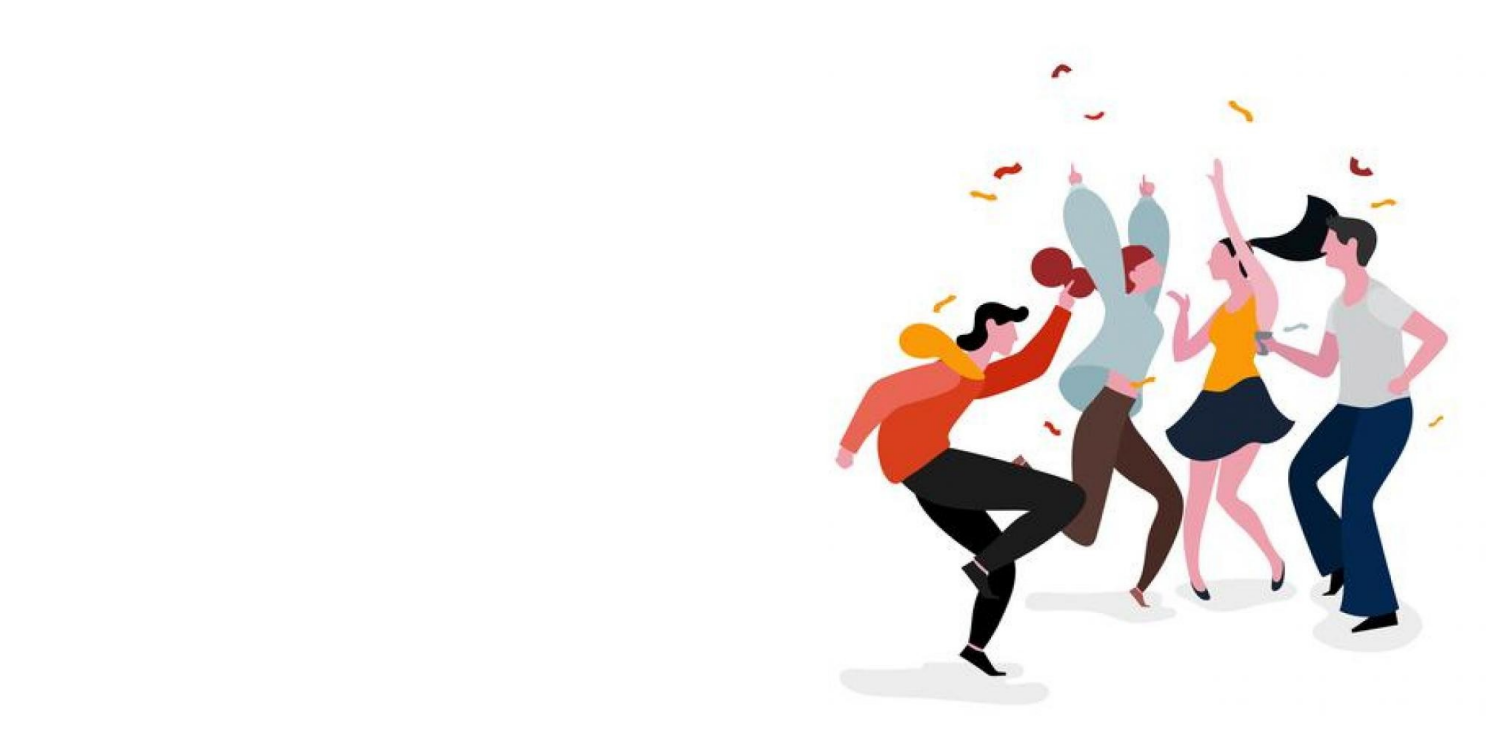